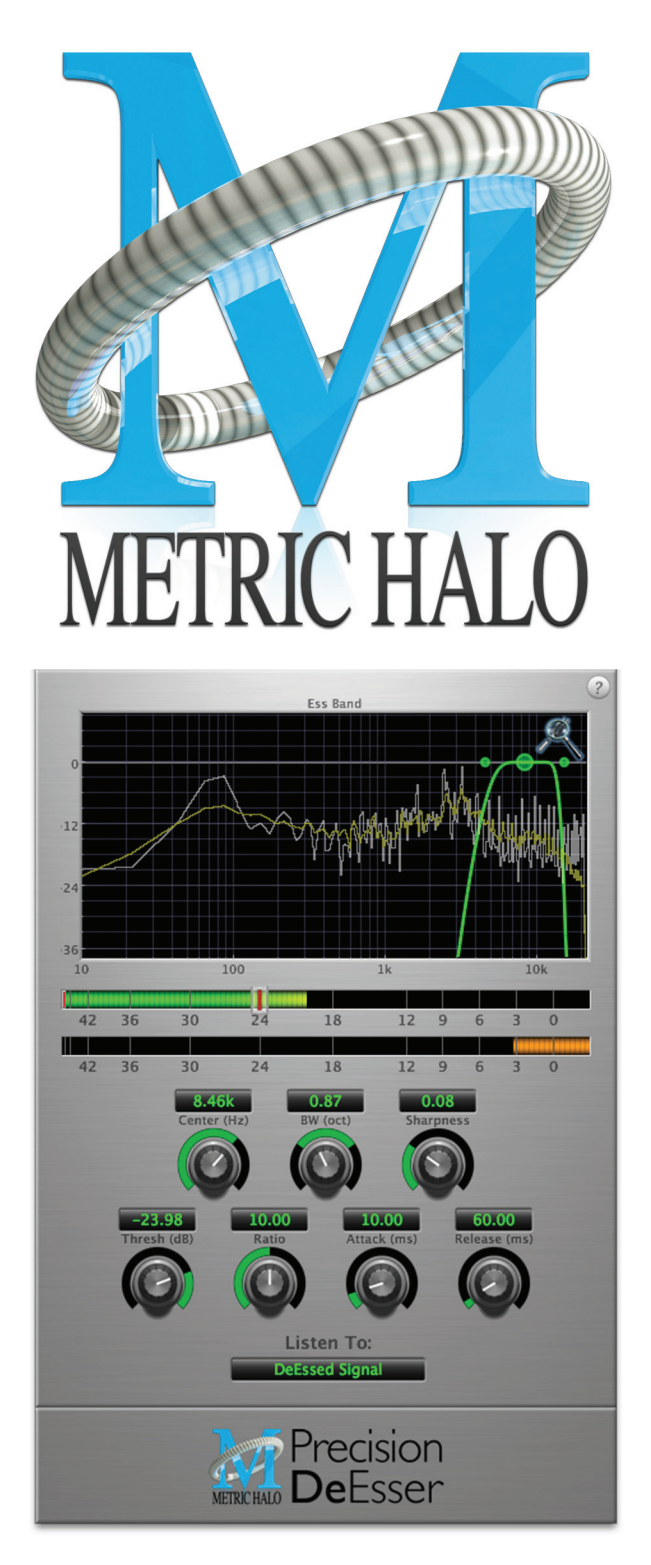

# Precision DeEsser User's Guide

#### **Precision DeEsser Users Guide**

Metric Halo

Revision: v1.0.5

Publication date Mon Jun 24 12:11:12 EDT 2013

Copyright © 2013 Metric Halo. MH Production Bundle, ChannelStrip 3, Character, HaloVerb, Multiband Dynamics, Multiband Expander, Precision DeEsser, and TransientControl are our trademarks. All other trademarks are the property of their respective owners.

### **Table of Contents**

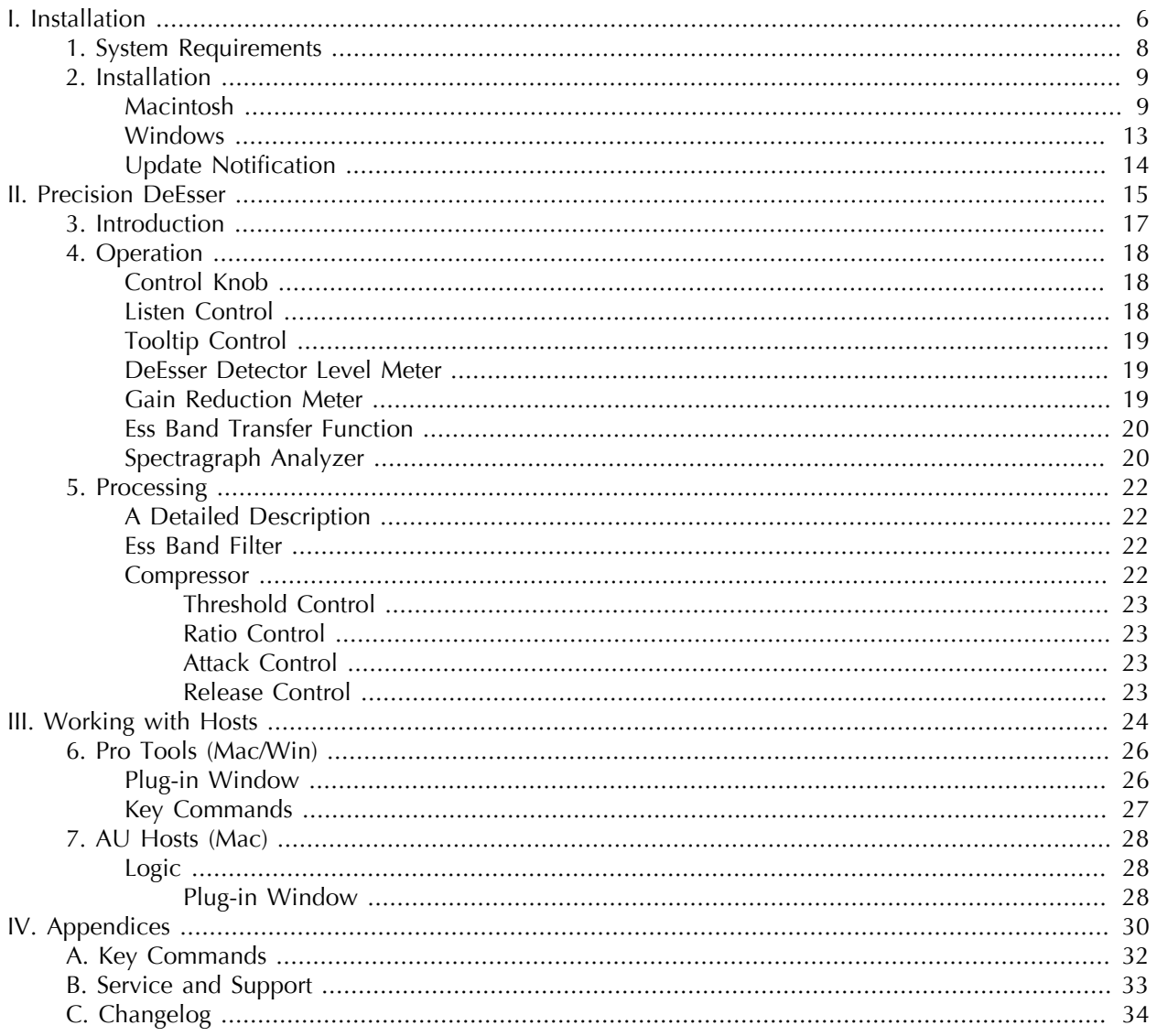

### **List of Figures**

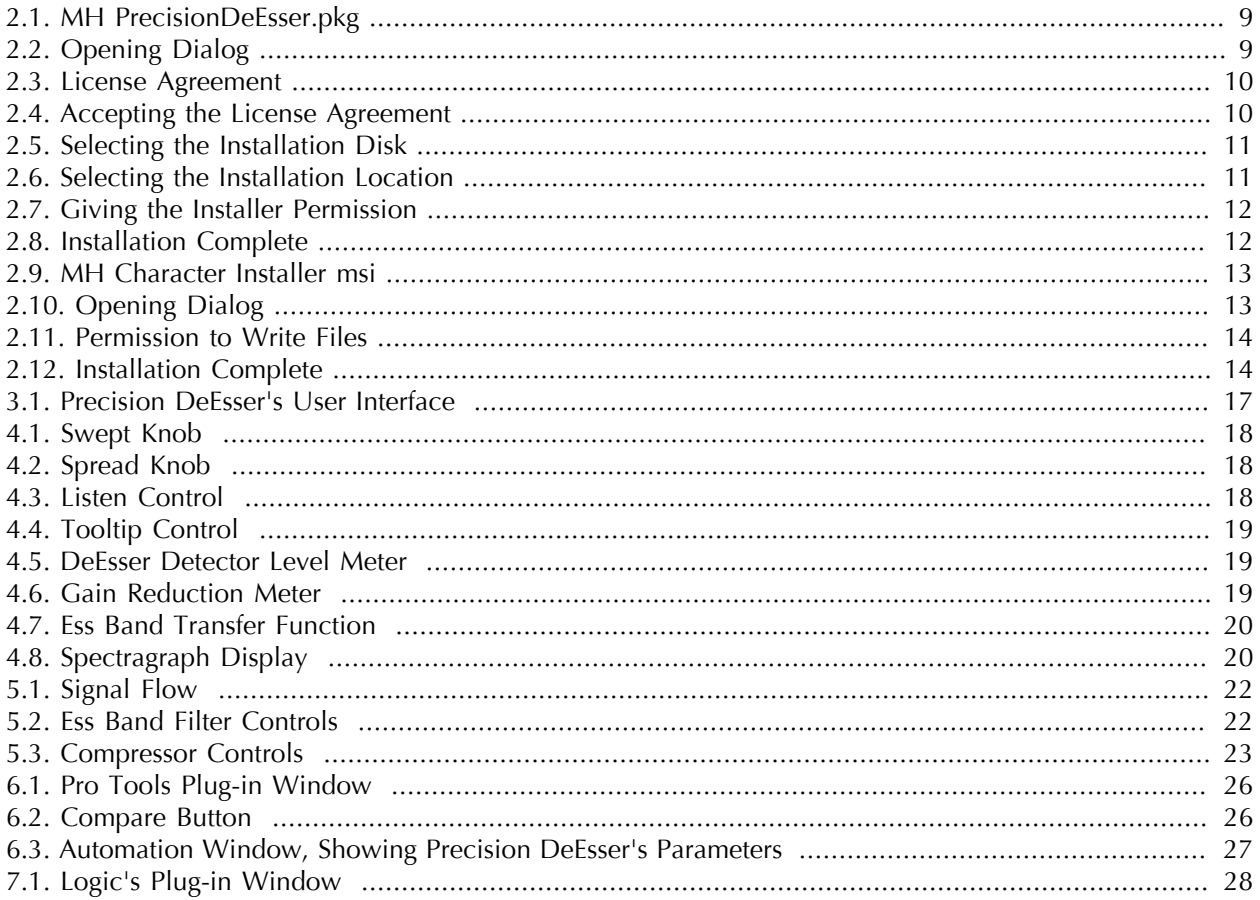

### **List of Tables**

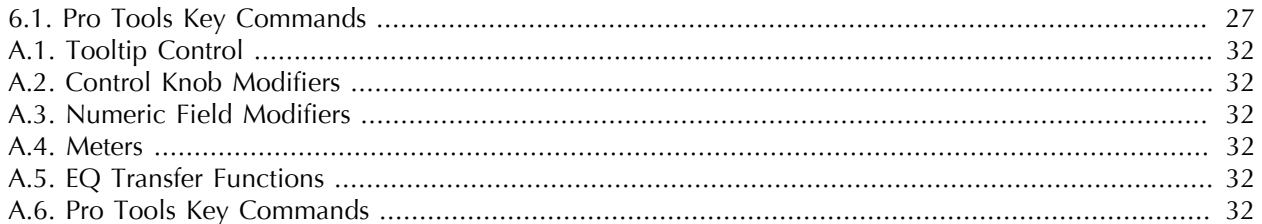

### <span id="page-5-0"></span>**Part I. Installation**

### **Table of Contents**

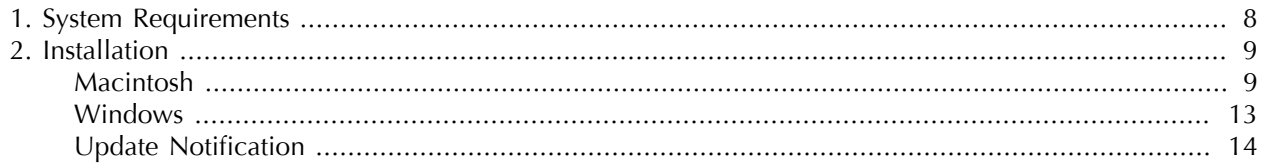

# <span id="page-7-0"></span>**1. System Requirements**

- *Pro Tools™ (Macintosh)*: Pro Tools 10 or higher running on a Macintosh computer. This software supports Native and AAX DSP operation.
- *Pro Tools™ (Windows)*: Pro Tools 10 or higher running on a Windows computer. This software supports Native and AAX DSP operation.
- *Native*: Any Macintosh DAW that supports Audio Unit plug-ins.
- An iLok copy protection key and account. Please note that one Production Bundle license authorizes the software on any platform.

# <span id="page-8-0"></span>**2. Installation**

Screenshots to illustrate the installation process are from the Production Bundle, but the process is the same for individual plug-ins.

#### <span id="page-8-1"></span>**Macintosh**

*Please note* – The following graphics show installation on an OS 10.7 system; the process may be slightly different in other versions of the OS, but the basic concepts are the same. Small details such as file sizes shown may vary with subsequent releases.

<span id="page-8-2"></span>• Double-click the "MH PrecisionDeEsser.pkg" application

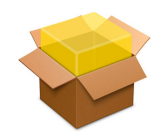

**Figure 2.1: MH PrecisionDeEsser.pkg**

<span id="page-8-3"></span>• The installer dialog will appear:

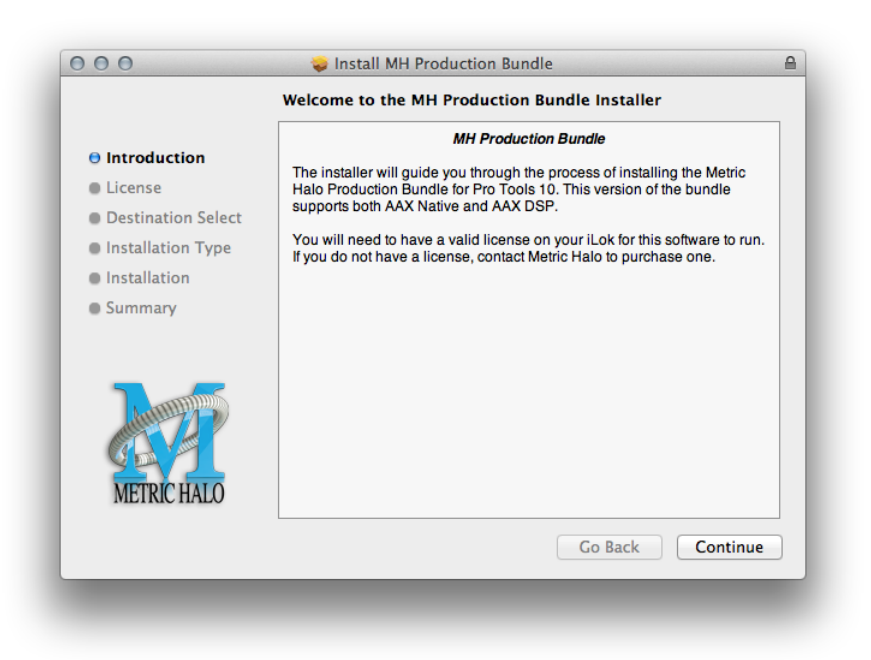

**Figure 2.2: Opening Dialog**

Click "Continue"…

• Now you will see the Metric Halo License Agreement:

<span id="page-9-0"></span>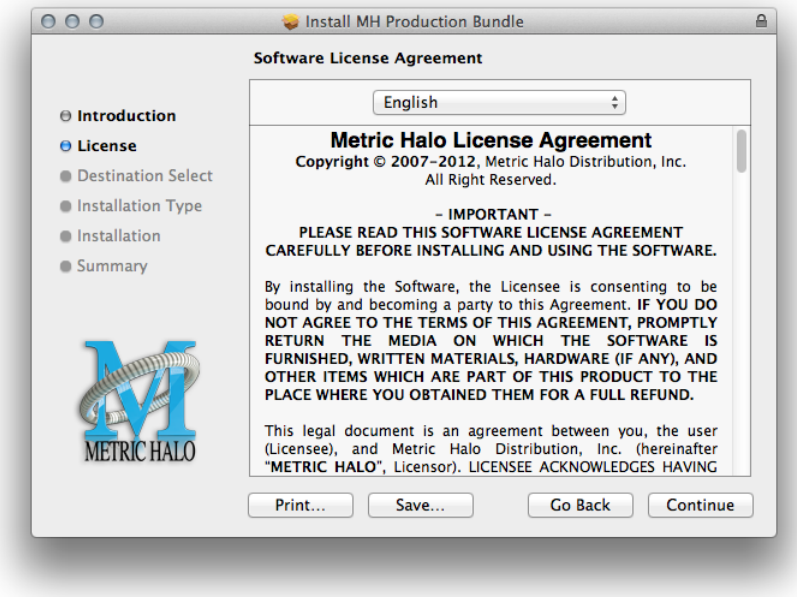

**Figure 2.3: License Agreement**

After you have read it, click "Continue"…

<span id="page-9-1"></span>• Next click "Agree" to accept the License Agreement:

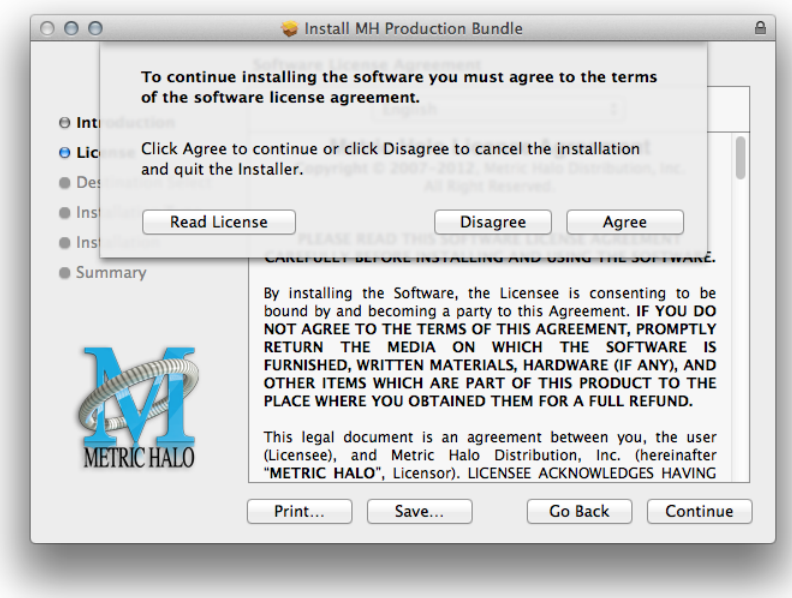

**Figure 2.4: Accepting the License Agreement**

• Now select the disk you would like the software to be installed to:

<span id="page-10-0"></span>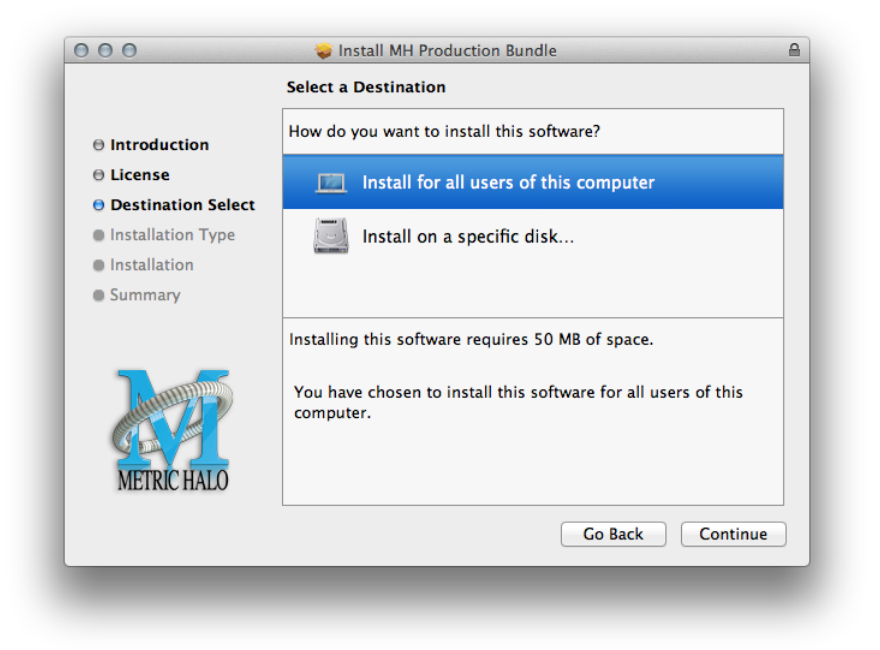

**Figure 2.5: Selecting the Installation Disk**

We recommend installing for all users unless you have a specific reason not to. Select the drive and click "Continue"…

<span id="page-10-1"></span>• Next, you have the option to select the location on the disk you would like the software to be installed to:

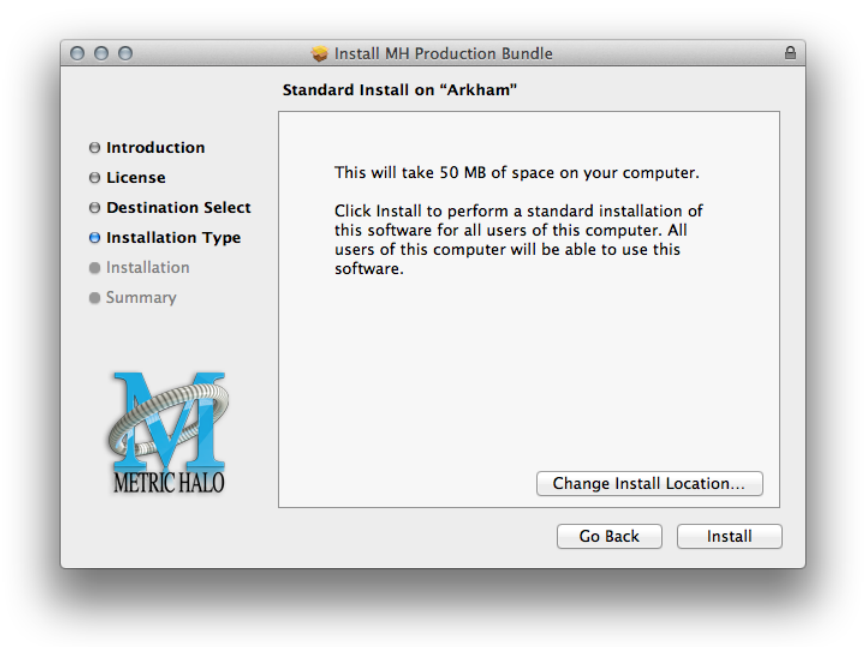

**Figure 2.6: Selecting the Installation Location**

We recommend that you use the standard installation location unless you have a specific reason not to. The standard locations are:

- Plug-ins (drivename)/Library/Application Support/Avid/Audio/Plug-Ins/MH Plug-Ins
- Presets (drivename)/Library/Application Support/Digidesign/Plug-In Settings Click "Install"…
- <span id="page-11-0"></span>• You must now enter the name and password you use to log in to your computer, to give the Installer permission to write the software:

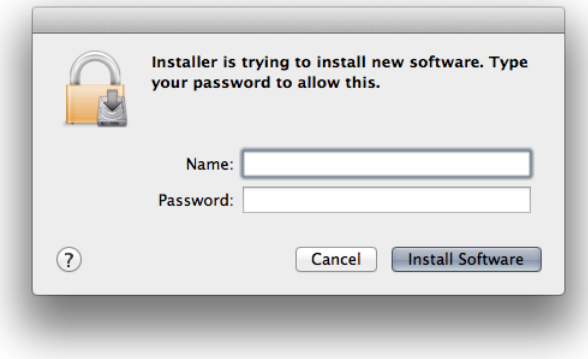

**Figure 2.7: Giving the Installer Permission**

Enter your credentials and click "Install Software"…

<span id="page-11-1"></span>• Once the installer has finished, you'll see this dialog:

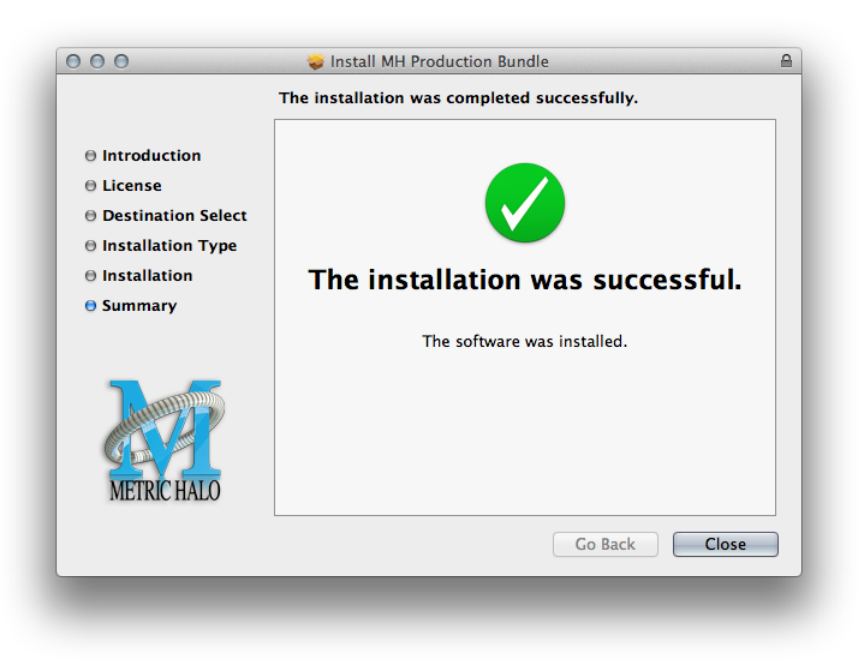

**Figure 2.8: Installation Complete**

If you do *not* see the "Installation Successful" message, contact [MH Support.](#page-32-0)

• The final step is to go to <http://www.ilok.com/> and install the software license to your iLok key.

That's it! Enjoy using the Precision DeEsser!

#### <span id="page-12-0"></span>**Windows**

There are two versions of each Windows installer:

- Installers that end in *.msi* are intended for 32 bit versions of Windows, and install the 32 bit version of the plug-in(s).
- Installers that end in *\_x64.msi* are intended for 64 bit versions of Windows, and install the 32 bit *and* 64 bit versions of the plug-in(s). This allows you to run Pro Tools 10 or 11 on a 64 bit machine.

These installation instructions refer to the 32 bit installer, but the process is the same for 64 bit installations.

*Please note* – The following graphics show installation on an Windows 7 system; the process may be slightly different in other versions of the OS, but the basic concepts are the same. Small details such as file sizes shown may vary with subsequent releases.

<span id="page-12-1"></span>• Double-click the "MHCharacterInstaller.msi" application

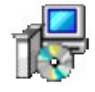

#### **Figure 2.9: MH Character Installer msi**

<span id="page-12-2"></span>• The installer dialog will appear:

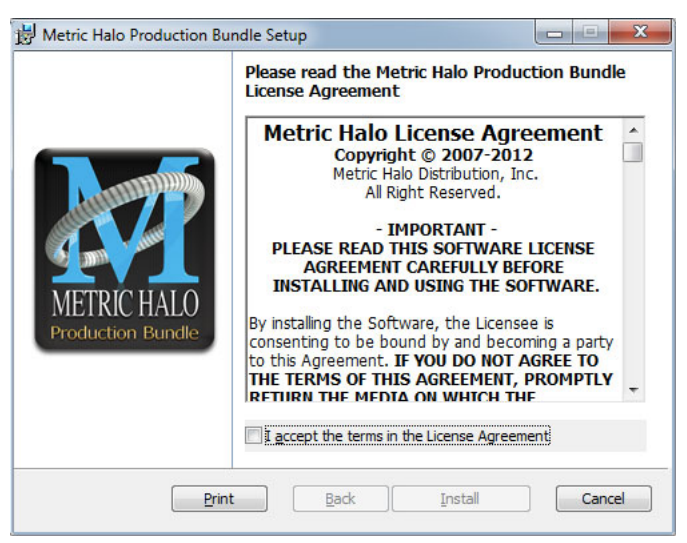

**Figure 2.10: Opening Dialog**

After you have read the Metric Halo License Agreement, click the "I accept the terms of the License Agreement" checkbox and click "Install"

• Windows will ask for permission to write the files:

<span id="page-13-1"></span>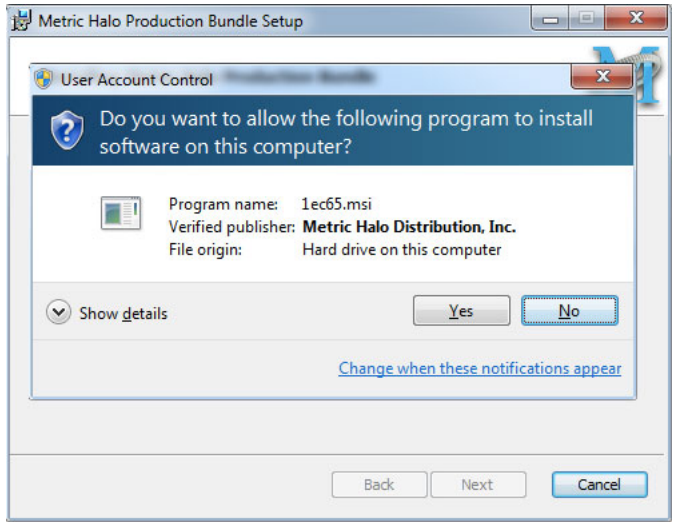

**Figure 2.11: Permission to Write Files**

Click "Yes" to begin the installation.

<span id="page-13-2"></span>• Once the files have been written you will see the completion dialog:

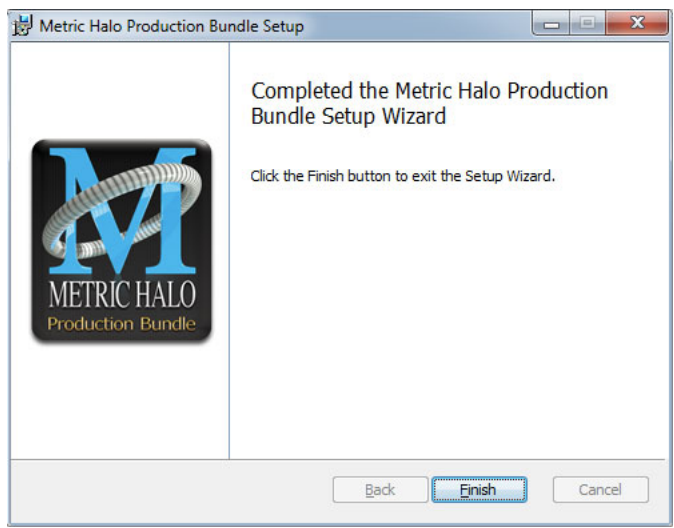

**Figure 2.12: Installation Complete**

Click "Finish" to close the installer.

If you do *not* see the "Installation Successful" message, contact [MH Support.](#page-32-0)

• The final step is to go to <http://www.ilok.com/> and install the software license to your iLok key.

That's it! Enjoy using the Metric Halo Production Bundle!

#### <span id="page-13-0"></span>**Update Notification**

Precision DeEsser will automatically check to see if there's a newer version available (if your computer is connected to the internet). If so, the version number in the UI will turn into an update notice. Click on the notice and a browser window will open to our download page, where you may download the newest installer.

# <span id="page-14-0"></span>**Part II. Precision DeEsser**

### **Table of Contents**

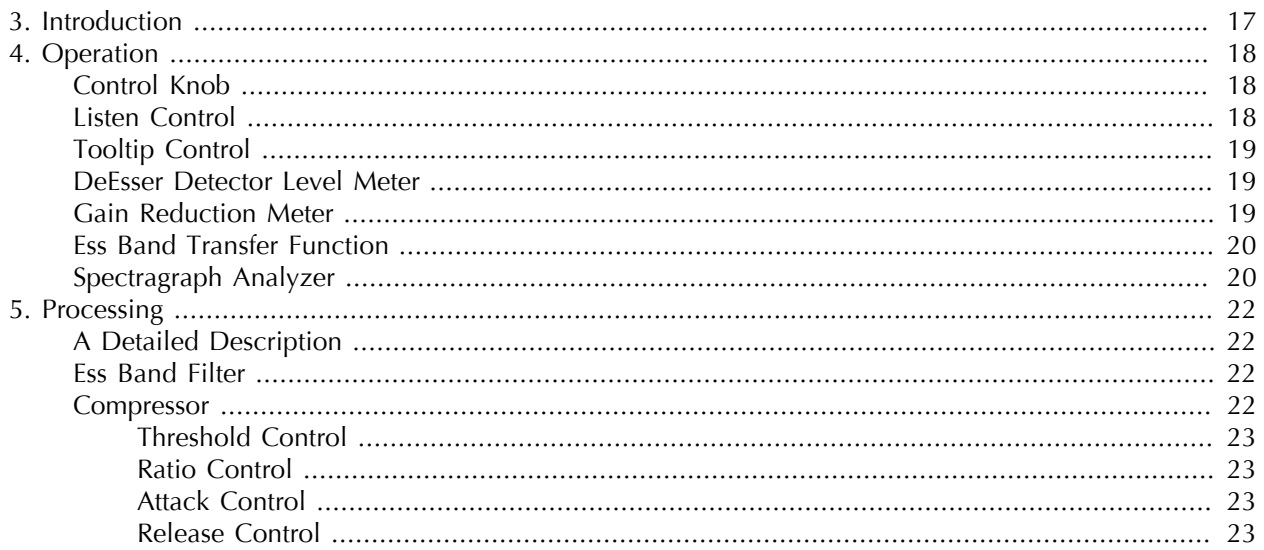

# <span id="page-16-0"></span>**3. Introduction**

The Precision DeEsser is a plug-in for digital audio workstations which provides a processor to tame excessive sibilance in vocal tracks.

Features include:

- [Advanced process metering](#page-18-1)
- [Scalable gain reduction meter](#page-18-2)
- [Precision filter](#page-21-2)
- [Flexible dynamics processor](#page-21-3)
- <span id="page-16-1"></span>• [SpectraFoo™ spectrum analysis](#page-19-1)

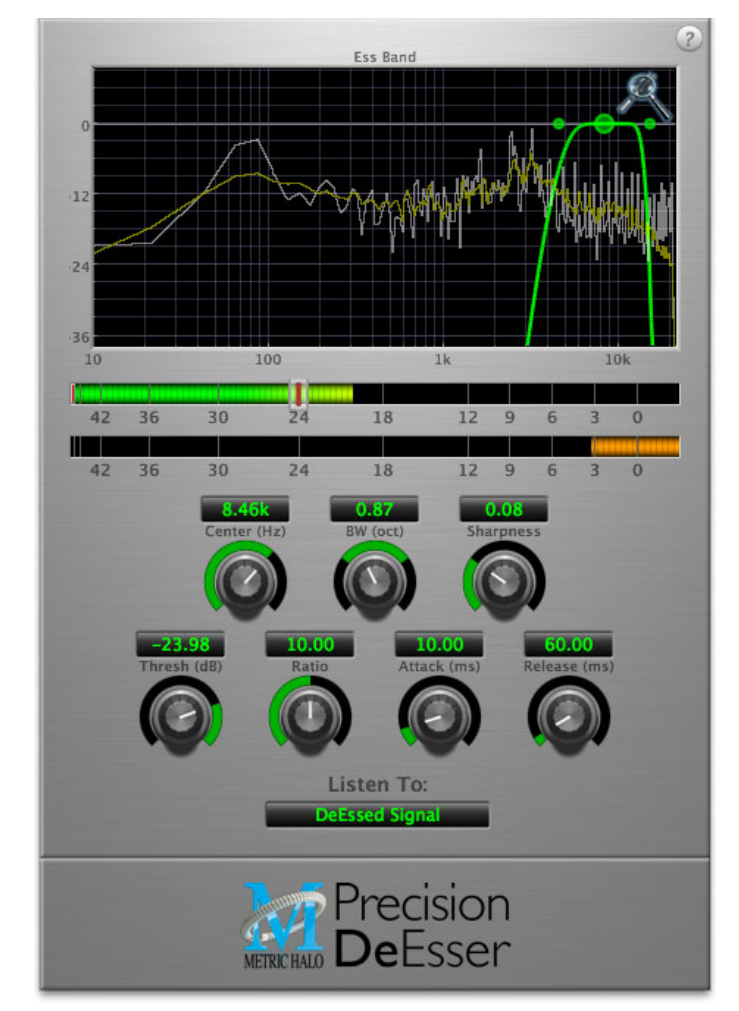

**Figure 3.1: Precision DeEsser's User Interface**

### <span id="page-17-0"></span>**4. Operation**

The Precision DeEsser user interface uses a few different control elements to control all of the processing. These elements are:

#### <span id="page-17-1"></span>**Control Knob**

<span id="page-17-3"></span>Control Knobs are used to control the value of various continuous parameters of a process. Examples of these types of parameters include: Attack time, Release Time, Threshold, etc. There are two styles of encoders:

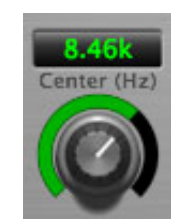

**Figure 4.1: Swept Knob**

<span id="page-17-4"></span>The rings around these encoders sweep from a minimum to maximum value, from left to right. One exception is the threshold control, which sweeps from right to left.

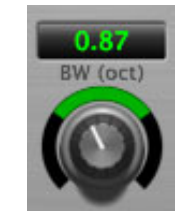

**Figure 4.2: Spread Knob**

The ring around this encoder starts at 12 o'clock and spreads to both sides equally as the control is increased. This knob is used for the bandwidth control.

You can change the value of each knob in a number of different ways. Click and drag the knob to change the value continuously. Dragging up or to the right will increase the value, while dragging down or to the left will decrease the value. If you hold down the Mac ⌘ (Command) key or Windows Control key when you click, you will be able to adjust the value with finer precision. If you hold the Mac  $\tau$  (Option) key or Windows Alt key when you click, the knob will reset to its default value. You may also double-click a knob to reset it.

Click on the number (readout) of the knob to display a text entry field that allows you to type in a number directly. The pop-up will remain active until you dismiss it by clicking somewhere else or hitting the return, enter, tab, Mac ⌘. (Command + .), Windows Alt key or ESC keys. Hit return or enter to confirm the value and dismiss the pop-up. Hit the tab key to confirm the value and display an entry field for the next control.  $\hat{v}$  tab (Shift + tab) will display the entry field for the previous control). Hit the Mac  $\mathcal{H}$ . (Command + .), Windows **Control.** (Control  $+$  .) or **ESC** (Escape) to dismiss the pop-up and cancel the change.

When you enter a number into the pop-up entry, you can use a couple of abbreviations: "k" multiplies the number by 1000 and "m" divides the number by 1000. So if you want to enter 16,500 Hz you can just type 16.5k.

#### <span id="page-17-5"></span><span id="page-17-2"></span>**Listen Control**

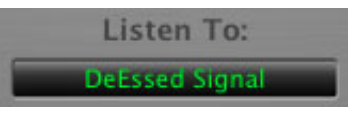

**Figure 4.3: Listen Control**

This button selects what part of the audio signal you are monitoring:

- *DeEssed Signal*: The final output of the plug-in after processing
- *Esses*: The output of the compressor, without the non-processed audio
- *Detector Signal*: This is the post-filter, pre-compressor audio
- *Out-of-Band Signal*: The Detector signal subtracted from the input; this allows you to hear audio that is *not* being processed
- *Removed Material*: The Esses signal subtracted from the Detector signal; this allows you to hear only the audio that is being removed

#### <span id="page-18-3"></span><span id="page-18-0"></span>**Tooltip Control**

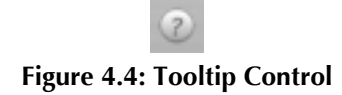

This button toggles the tooltip display. When enabled, tooltips wil be shown when the mouse hovers over a control. When the tooltip display is disabled, you may still see tooltips by holding down the ? key and hovering over a control.

#### <span id="page-18-4"></span><span id="page-18-1"></span>**DeEsser Detector Level Meter**

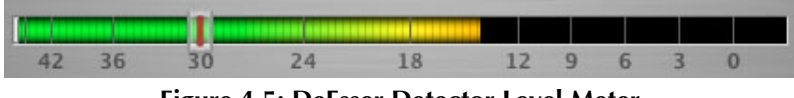

**Figure 4.5: DeEsser Detector Level Meter**

The Precision DeEsser provides a meter displaying the level of the detector (derived from the from the Ess-band) when the De-Esser is active. The processor threshold is indicated by the red threshold slider above the detector meter. This red bar can be manipulated directly with the mouse. While this meter should never clip (the signal would have to be exceedingly high), the top segment of the meter (above 0dB) is used as a clip indicator and is illuminated red if the input section of the processor detects an over. The clip light remains illuminated until you click on the meter. Mac  $\chi$  (Option)–click or Windows Alt-click the meter to reset the clip light.

#### <span id="page-18-5"></span><span id="page-18-2"></span>**Gain Reduction Meter**

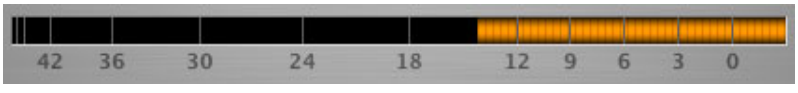

**Figure 4.6: Gain Reduction Meter**

The gain reduction meter, which has an orange bar and grows down from 0 dB, shows the amount of attenuation being applied by the dynamics processor at any given time. If you right-click (Mac/Win) or Mac ^ (Control) click on the meter, you may set the scale of the gain reduction meter to any of the following values:

- 54 dB
- 24 db
- 12 db
- 6 db
- $\bullet$  3 db

#### <span id="page-19-2"></span><span id="page-19-0"></span>**Ess Band Transfer Function**

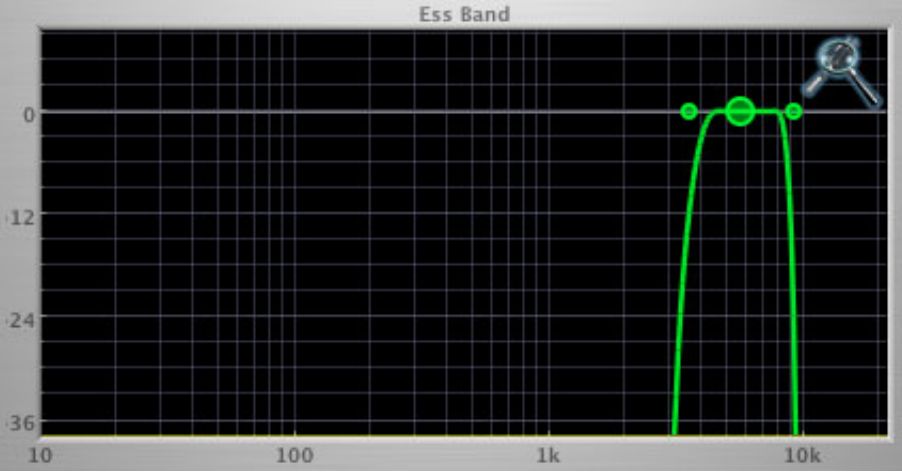

**Figure 4.7: Ess Band Transfer Function**

The ess band transfer function is a combination of a visual representation of how the de-esser is processing the signal and an intuitive controller for the associated filter. This display is sometimes called a "Cartesian Graph" by other manufacturers.

The horizontal axis provides frequency calibration in Hertz (Hz). The vertical axis provides level calibration in decibels (dBr). The heavy green line indicates the shape of the filter. The center frequency is represented by a large dot in the transfer function with two smaller dots flanking it.

Clicking on the large dot and dragging will allow you to adjust the center frequency. Mac  $\chi$  (Option)–click or Windows Alt the dot to adjust the bandwidth (dragging right increases the bandwidth, left decreases the bandwidth). Click and drag the smaller dots associated with a larger dot to adjust the filter bandwidth.

To dismiss the filter curve, click anywhere in the black area of the transfer function. This will deselect the filter point, and the only trace displayed will be the green master curve.

#### <span id="page-19-1"></span>**Spectragraph Analyzer**

<span id="page-19-3"></span>Clicking the SpectraFoo™ logo in the upper right hand corner of the transfer function will activate the spectragraph, showing the realtime frequency analysis of your signal:

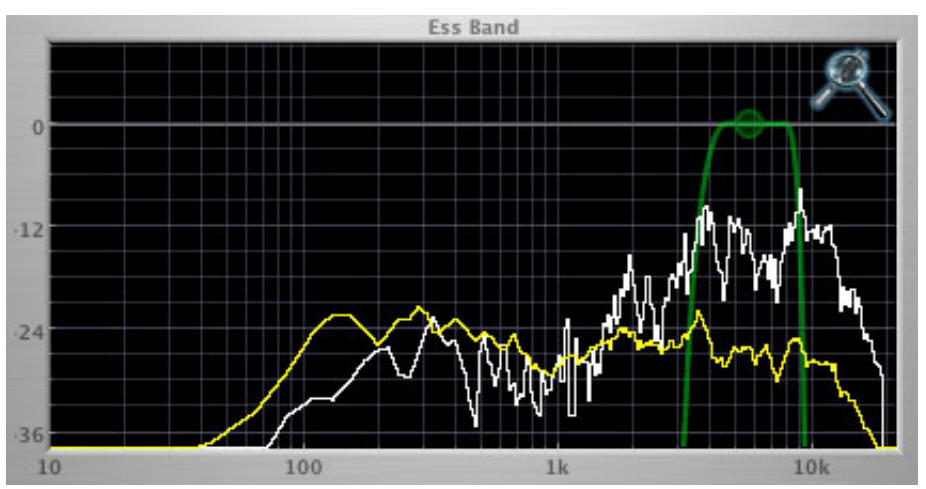

**Figure 4.8: Spectragraph Display**

The traces are:

- White: Instantaneous display
- Yellow: Average display

The *instantaneous* trace updates in real-time, allowing you to see the immediate peak level of your audio. The *average* trace displays the level as averaged over a short period, giving you a more general view.

The spectragraph analyses the signal currently being audition, as set by the ["Listen To:"](#page-17-2) button. To disable the spectragraph entirely, click the active 'Foo icon.

If you right-click (Mac/Win) or Mac  $\hat{ }$  (Control) click on the transfer function, you will see a menu to set options for the spectragraph:

- Show Instantaneous Trace: Toggles whether the spectragraph shows the instant response of your audio.
- Show Average Trace: Toggles whether the spectragraph shows the averaged response of your audio.

These settings are stored for each instance of the Precision DeEsser.

# <span id="page-21-0"></span>**5. Processing**

#### <span id="page-21-1"></span>**A Detailed Description**

In this chapter we'll discuss how the controls work.

<span id="page-21-4"></span>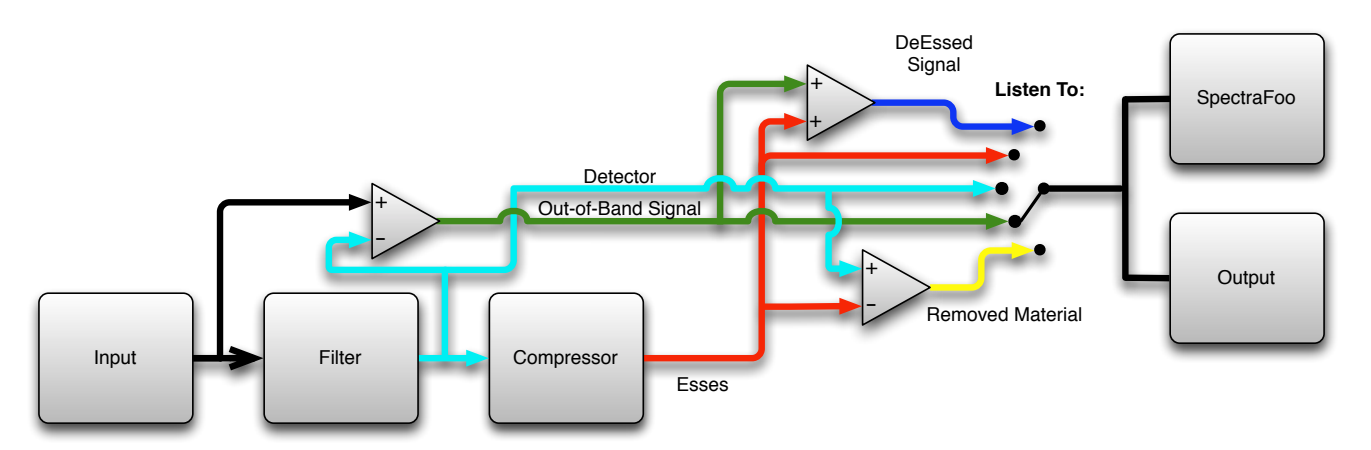

#### **Figure 5.1: Signal Flow**

The block diagram above illustrates the overall structure of the processing system provided by the Precision DeEsser. The diagram does not indicate the metering blocks.

Now lets examine the various processing blocks indicated in the diagram.

#### <span id="page-21-2"></span>**Ess Band Filter**

<span id="page-21-5"></span>When the signal is routed to the Precision DeEsser it runs through a filter block that allows you to define the frequency area to be processed.

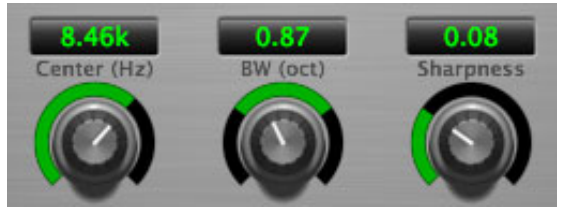

**Figure 5.2: Ess Band Filter Controls**

The filter controls are:

- *Center*: Sets the center frequency of the ess band filter.
- *BW (Oct)*: Sets the bandwidth of the ess band filter. Higher values widen the filter.
- *Sharpness*: Sets the slope of the filter

To use the filter, set the Center parameter as close as possible to the undesired frequency. Use the BandWidth control to set the overall width of the filter; a narrow bandwidth will let less audio through to the compressor, while large bandwidths will process more overall. By using the Sharpness control you may shape the slope of the filter, to adjust the transition between the processed and non-processed audio.

#### <span id="page-21-3"></span>**Compressor**

The next processing block is the compressor. The compressor is used to reduce the level of the audio within the filter boundary once it exceeds the threshold.

<span id="page-22-4"></span>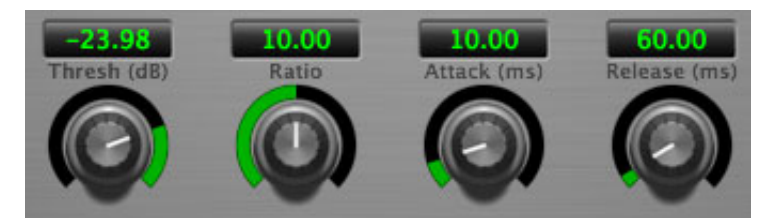

**Figure 5.3: Compressor Controls**

#### <span id="page-22-0"></span>**Threshold Control**

The "Thresh" knob controls the level at which the de-esser begins to process audio. When the detector level is below the threshold level no processing takes place. When the detector level is above the threshold level, the gain is reduced at a ratio set by the Ratio control.

The threshold level is also indicated by the red bar above the input meter. You can adjust the threshold level using this indicator as well as by using the "Thresh" knob.

#### <span id="page-22-1"></span>**Ratio Control**

The "Ratio" knob controls the ratio used to compute the gain reduction of the compressor.

#### <span id="page-22-2"></span>**Attack Control**

The "Attack" knob allows you to adjust how quickly the gain reduction is decreased to 0 dB when the detector level goes below the threshold level. The maximum value is 100 milliseconds.

#### <span id="page-22-3"></span>**Release Control**

The "Release" knob controls the release time of the compressor. This parameter is measured in milliseconds and can range from 10 ms to 1000 ms. The release time controls how quickly the compressor closes after the detector drops below the threshold value.

# <span id="page-23-0"></span>**Part III. Working with Hosts**

### **Table of Contents**

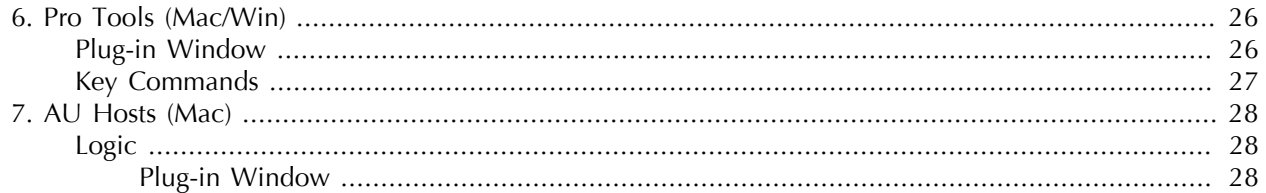

# <span id="page-25-0"></span>**6. Pro Tools (Mac/Win)**

Your Pro Tools software provides a standard interface for controlling various aspects of AAX plug-ins. While you should refer to your Pro Tools documentation for a complete description, we will summarize the most important points here.

If you wish to use a plug-in on multiple channels in your mix, you should Mac  $\tau$  (Option) or Windows Alt insert the plug-in on the desired channels and ensure that the plug-in is inserted on the same insert point on every channel (e.g. ensure that the plug-in is on insert "a" for every channel). This will allow you to take advantage of a number of time saving features provided by Pro Tools.

#### <span id="page-25-1"></span>**Plug-in Window**

<span id="page-25-2"></span>The illustration below shows the standard Pro Tools plug-in window.

| <b>Track</b>                 | <b>Preset</b>                    | Auto |                   |   |
|------------------------------|----------------------------------|------|-------------------|---|
| Audio Recording 2.R a        | <factory default=""></factory>   |      | <b>THE BYPASS</b> | Θ |
| <b>MH Precision De-esser</b> | $- +  \overline{C}$ COMPARE SAFE |      | <b>Native</b>     |   |

**Figure 6.1: Pro Tools Plug-in Window**

If you have inserted your plug-in(s) as we suggested above you can click on the channel name pop-up in the upper left hand corner of the window (labeled "Audio 1" above) to switch from channel to channel.

The next pop-up in the window (labeled "b" above) allows you to switch to another insert on the same channel. You would use this to switch to another plug-in on the same channel.

The bypass button allows you to bypass the effects of the plug-in.

The Pro Tools editor/librarian button (the small, downward pointing triangle) provides access to a pop-up menu that allow you to manage presets and libraries of settings for the plug-in. Use this menu to save libraries or open groups of libraries. See your Pro Tools documentation for more information.

The preset library pop-up menu (labeled "factory default" above) shows the active preset name (in italics if the current settings do not match the library). Click this pop-up to select from the available presets.

<span id="page-25-3"></span>The "Compare" button indicates when the controls have changed for the current preset settings. Click this button to toggle between your current settings and the preset settings.

COMPARE

**Figure 6.2: Compare Button**

Clicking the "Automation" button causes Pro Tools to display the plug-in automation configuration dialog box:

<span id="page-26-1"></span>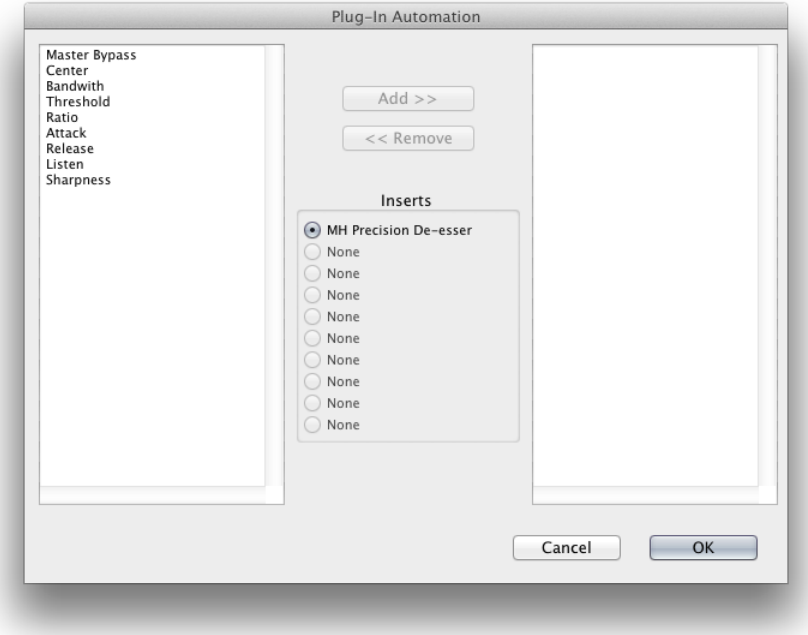

#### **Figure 6.3: Automation Window, Showing Precision DeEsser's Parameters**

This dialog box allows you to enable any or all of the processing parameters for automation. When a parameter is enabled for automation you will be able to record and play-back automated parameter changes directly from your Pro Tools session. If the channel that the plug-in is inserted on has automation enabled Character will highlight the controls associated with the automated parameters:

- Off: No color
- Read: Green
- Touch, Latch, Write: Red
- Controlled via control surface: Blue

#### <span id="page-26-0"></span>**Key Commands**

The following key commands are used to when clicking on controls:

<span id="page-26-2"></span>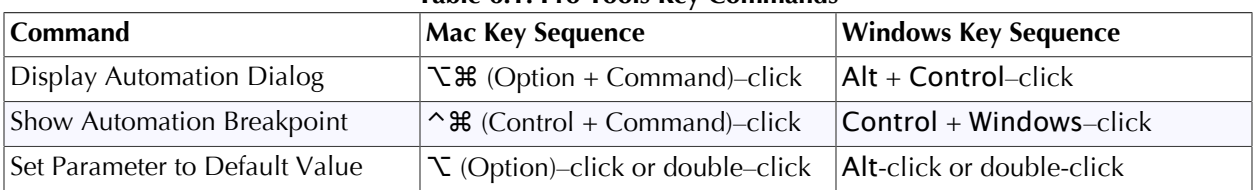

#### **Table 6.1. Pro Tools Key Commands**

# <span id="page-27-0"></span>**7. AU Hosts (Mac)**

The Production Bundle is compatible with any Core Audio compatible host. Support for features like sidechains differ between hosts; please check your host's documentation for more info. As an example, we'll look at using the Production Bundle in Logic.

#### <span id="page-27-1"></span>**Logic**

Logic provides a standard interface for controlling various aspects of AU plug-ins. While you should refer to your Logic documentation for a complete description, we will summarize the most important points here.

If you wish to use a plug-in on multiple channels in your mix, you should click and drag the selection marquee over the desired channels in the Mixer, and insert the plug-in on any one of them; this will insert the plugin at the same insert point on every channel.

#### <span id="page-27-2"></span>**Plug-in Window**

The illustration below shows the standard Logic plug-in window.

<span id="page-27-3"></span>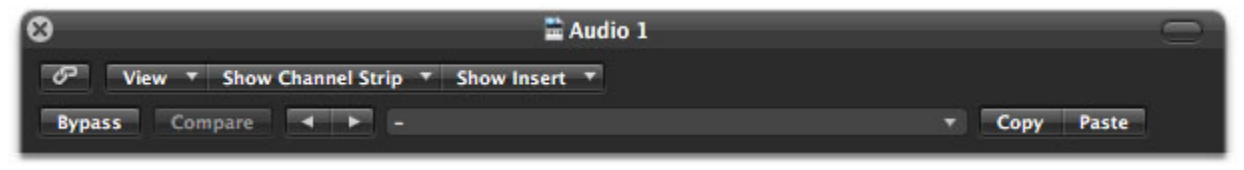

**Figure 7.1: Logic's Plug-in Window**

If you have inserted the plug-in as we suggested above you can click on the "Show Channel Strip" pop-up to switch between instances of the plug-in on different channels.

The "Show Insert" pop-up allows you to switch to another insert on the same channel. You would use this to switch to another plug-in on the same channel.

When the Link button (the button with the chain icon) is on, a single plug-in window is used to display all plug-ins. Turn this off if you would like to have multiple plug-in windows open at once.

The View button is used to toggle between the generic AU user interface for the plug-in and the standard view provided by Metric Halo.

The Bypass button allows you to bypass the effects of the plug-in. The effects of all the processing sections within the plug-in are removed from the audio chain when the plug-in is bypassed.

The Compare button allows you to toggle between the current settings and the settings as they were before the last paramenter change. By using the Compare button you may "A/B" changes in settings.

The left/right arrows move backward and forward between presets.

The Logic preset menu (the pop-up menu with the small downward pointing triangle next to the left/right arrows) allows you to manage presets and libraries of settings for the plug-ins. Use this menu to save libraries or open groups of libraries. See your Logic documentation for more information.

The Copy and Paste buttons allow you to copy settings from one instance of a plug-in and paste them into the same plug-in on other channels without creating a preset.

The sidechain input pop-up menu allows you to select from any mono input or bus in your system and feed it to the internal sidechain bus within plug-ins that have sidechain support. You then use the sidechain routing buttons within the plug-in UI to assign the sidechain bus to the dynamics detectors. This menu is only present when a sidechain-enabled plug-in is viewed.

The Precision DeEsser has a dual mono implementation for use with AU hosts that do not properly implement instantiating the mono version on both sides of a stereo track. Each channel of a stereo track will be processed independently, i.e. *not* in stereo.

<span id="page-29-0"></span>**Part IV. Appendices**

### **Table of Contents**

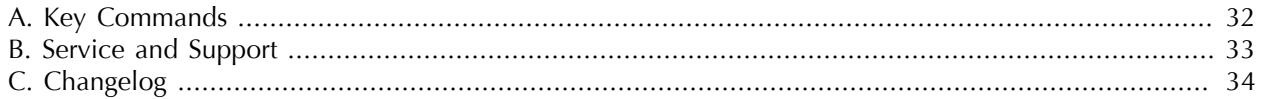

# <span id="page-31-0"></span>**A. Key Commands**

There are several key commands used as modifiers combined with mouse actions:

<span id="page-31-1"></span>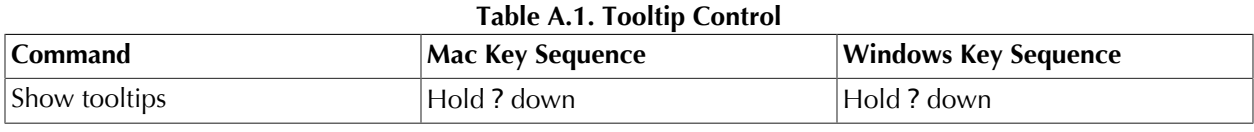

<span id="page-31-2"></span>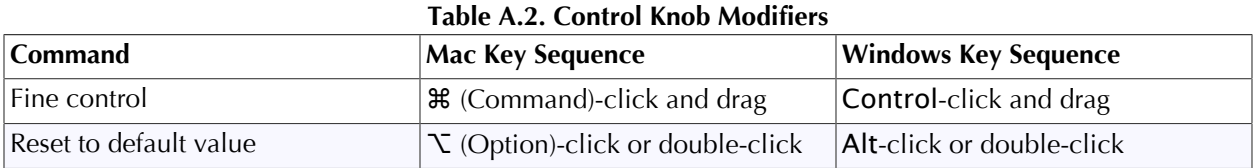

<span id="page-31-3"></span>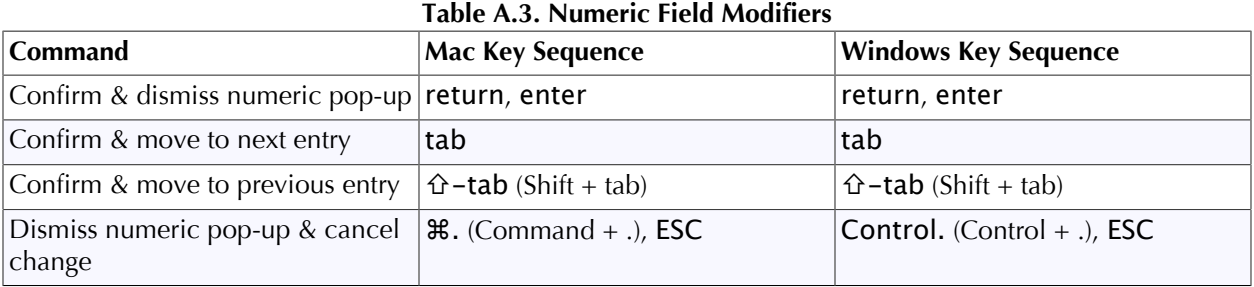

<span id="page-31-4"></span>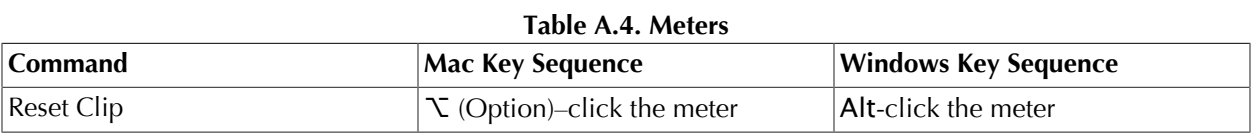

<span id="page-31-5"></span>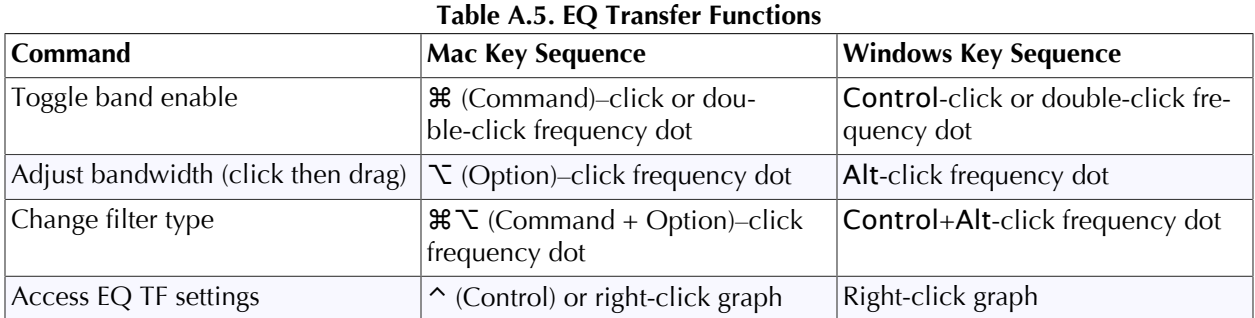

<span id="page-31-6"></span>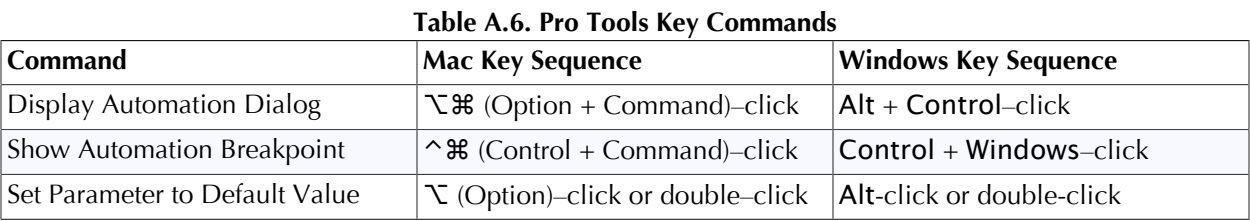

# <span id="page-32-0"></span>**B. Service and Support**

Metric Halo takes great pride in the reputation for customer service and support that we have built. If you have any problems, questions, or suggestions please get in touch with us at:

- <http://mhsecure.com/support>
- [support@mhsecure.com](mailto:support@mhsecure.com)
- (727) 725-9555

Please keep us informed about your successes and projects. We love to hear from you!

# <span id="page-33-0"></span>**C. Changelog**

Please note that this changelog incorporates changes for all plug-ins across all supported formats.

#### *1.0.5*:

- Fix alignment issue with some UI elements in ChannelStrip
- [AU] Fix issue in some hosts where parameter updates may be lost
- Fix for potential crash on deinstantiation in Multiband Plugins
- [AU] Fix for crash in some hosts (specifically FCPX) due to initialization on a thread
- [AU] Fix meter reset for MultibandCompressor
- [AU] Fix meter reset for MultibandExpander
- [AU] Fix potential crash in HaloVerb
- [AU] Fix meter reset for Character
- Fix meter allocation for MultibandExpander
- Fix analysis buffer allocation for MultibandExpander
- Fix analysis buffer allocation for MultibandCompressor
- Fix analysis buffer allocation for De-Esser
- [AAX] Add support for PT11 and 64-bit build
- [AAX-Win] Implement full optimization for host code (decreases CPU usage)
- [AAX-Win] Implement 64-bit Installers
- Sign Binaries for PT 10.3.x / PT 11
- Fix auto-suffixing of parameter readouts to deal with negative numbers
- [TransientControl] Fix (extend) range of the sustain parameter
- Fix locking for threaded plotter of crossover functions to avoid potential race condition and crash
- [Mac] Fix problem with signing 32-bit binaries (led to corrupted PT 10.3.x plugins)
- Fix Gain Reduction meters for PT reported meters (so that PT11 and control surfaces render them properly)

#### *1.0.4*:

- Fixed potential problem with licensing code when plugin scanner opens and closes plugin very quickly
- Moved drawing of HaloVerb impulse response onto background thread for responsiveness
- Moved drawing of Multiband dynamic EQ response onto background thread for responsiveness
- Added caching for background image of plugin window to reduce CPU used for drawing static image
- Fixed incorrect interpretation of wet/dry parameter when computing HaloVerb impulse response display
- Optimized computing HaloVerb impulse response display
- Optimized redraw of EQ response curve
- Fixed problem with incorrectly showing that preset was changed (when it wasn't) via Compare button
- Deferred redraw of UI until host sends parameter changed message -- fixes PT UI pauses when changing certain parameters
- Fixed problem with parameter notification that caused recording of automation for ChannelStrip to not function
- Added work-around to fix problems with multi-parameter touch automation recording in Logic (worksaround Logic bug)

*1.0.3*:

- Soft Interpolation of band Bypass in ChannelStrip EQ
- Fix slight transparency on some controls
- Fixed problem with tool-tip tracking
- Fixed problem with phantom mouse clicks after dragging beyond UI boundary
- Fixed problem with silent output from CS2/CS3 on some hosts with disconnected sidechain input
- Fixed problem with compressor gain state on instantiation
- ChannelStrip: removed recall of Bypass from preset state (to match standard PT behavior)
- Add support for Mac OS 10.5
- Add support to cancel text entry with  $\mathcal{H}$ . (Command + .) [Control. (Control + .) on Win]
- Fixed interpolation to support bit-clean bypass
- Fixed noise problem with LF high-pass filters
- Fix problem with tooltips appearing even if window is covered by another window or is hidden
- Added a preference to control auto-enable of bands to the Transfer Function popup menu in Channel-Strip 3
- Fixed interpolation in ChannelStrip:
	- Stereo EQ bands
	- Compressor/Limiter threshold
- Stereo Gate
- Fixed interpolation in Multiband Dynamics:
- Compressor/Limiter threshold
- Knee control in ChannelStrip 3 is hidden when not in "MIO" character mode
- [Added version number reporting and update notification](#page-13-0)
- Initial release for Windows AAX
- Initial release for Macintosh AU
- Initial release of ChannelStrip 3 for GarageBand

#### *1.0.2*:

- Fixed issue with grunge when DSP is filled with MH Precision De-esser
- Further optimized CS3, Precision De-esser, and MH MultibandDynamics, leading to an increase in instance counts
- Fixed bit-cleanliness on bypassed CS3 blocks -- so now CS3 with phase invert nulls with unprocessed audio

#### *1.0.1*:

- Substantial optimization of the processing code, especially for HDX
- Accurate Cycle Counts for HDX
- Enhanced control surface page table layouts
- Fix for some corner case bugs that apparently can cause a DSP crash on heavily loaded systems
- Additional interpolation of various parameters in the plugins to provide glitch free parameter changes
- Fixed a conflict between CoreGraphics and DAE that can lead to DAE errors (DSP + Native), CPU Spiking or CPU overloads (Native)
- Fixed a filter stability issue for high session sample rates
- Fixed an issue where the average trace in the analyzer view can get stuck
- Reduce the size on disk and in memory of the plugins
- Fixed some missing control surface metering support and clip detection
- Fixed some small graphic anomalies
- Fix for detector for classic compressor in CS3 when Side-Chain filter is enabled

• Signed installer for Mountain Lion compatibility

*1.0*: Initial release for Macintosh AAX